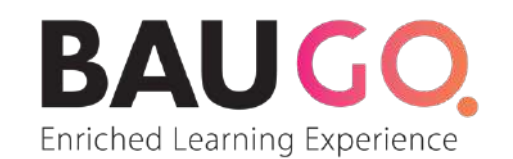

### BAHCEŞEHİR ÜNİVERSİTESİ GLOBAL ONLINE

Microsoft Teams Kullanım Kılavuzu

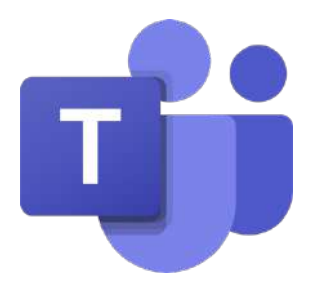

#### **KURULUM (1)**

**https://www.office.com/** adresine gidip, üniversite e-posta hesabınız ile oturum açınız. **Kullanıcı adınız "isim.soyisim@bahcesehir.edu.tr", şifreniz SAP şifrenizdir.** Şifrenizi hatırlamıyorsanız https://st.bau.edu.tr/ adresinden telefonunuza gelecek SMS onayı ile şifrenizi güncelleyebilirsiniz.

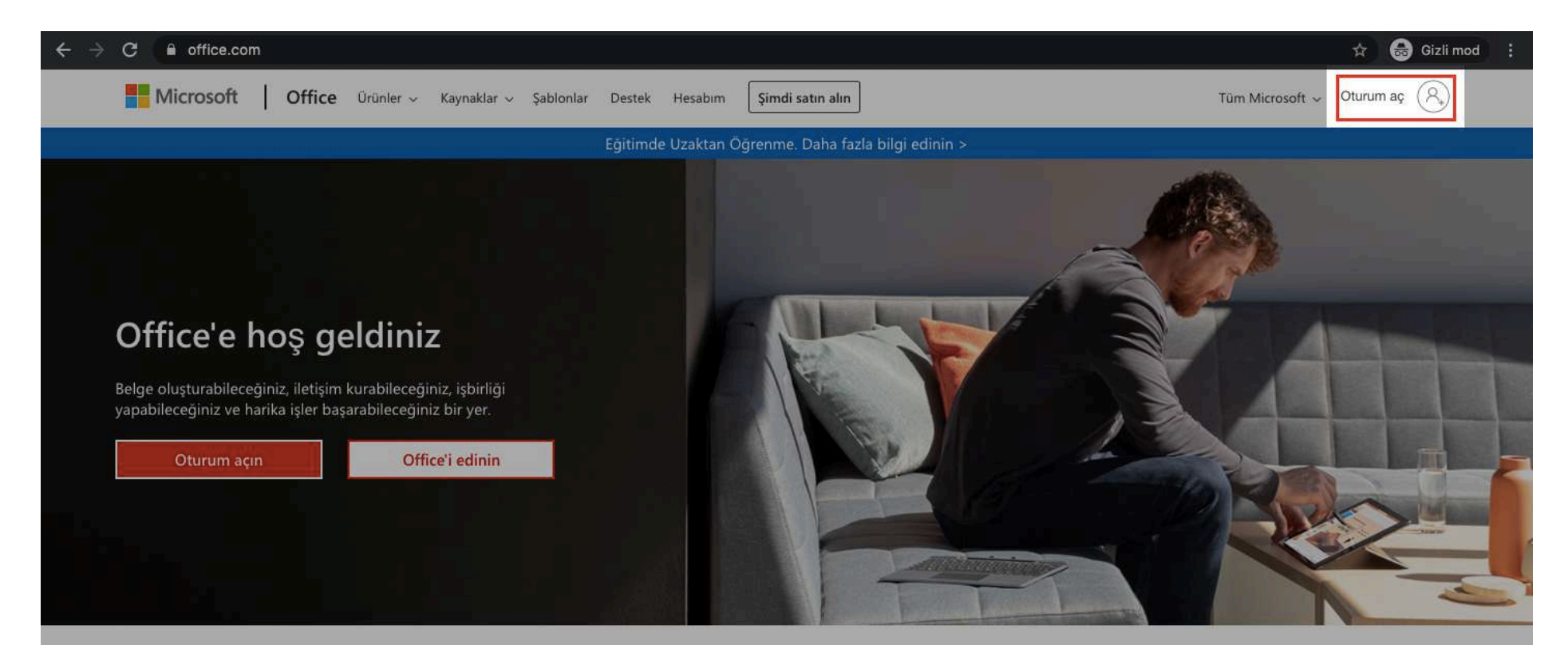

### **KURULUM (2)**

Office.com adresinde üniversite hesabınız ile kullanabileceğiniz uygulamalar listelenecektir. Bu alandan **"Teams"** uygulamasını seçip devam ediniz.

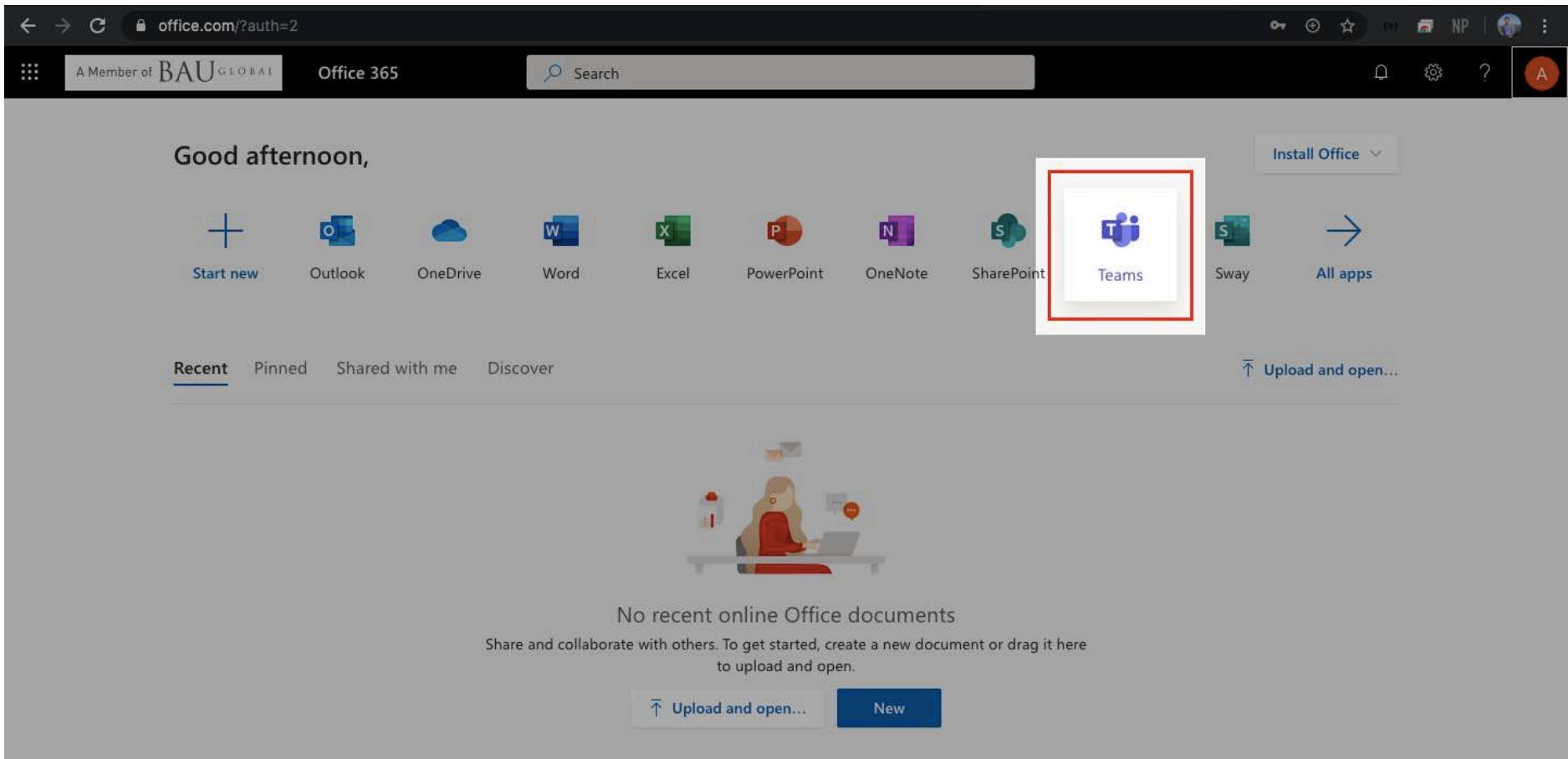

### **KURULUM (3)**

Açılan sayfanın sol altında bulunan **"Masaüstü uygulamasını indirin"** butonu ile uygulamasını indiriniz. Teams web tarayıcısı üzerinden de kullanılabilir fakat masaüstü uygulaması, bildirimler ve video konferans gibi konularda daha iyi performans göstereceği için masaüstü uygulaması kullanmanız önerilir.

Microsoft Teams uygulamasını doğrudan indirmek için tıklayınız.

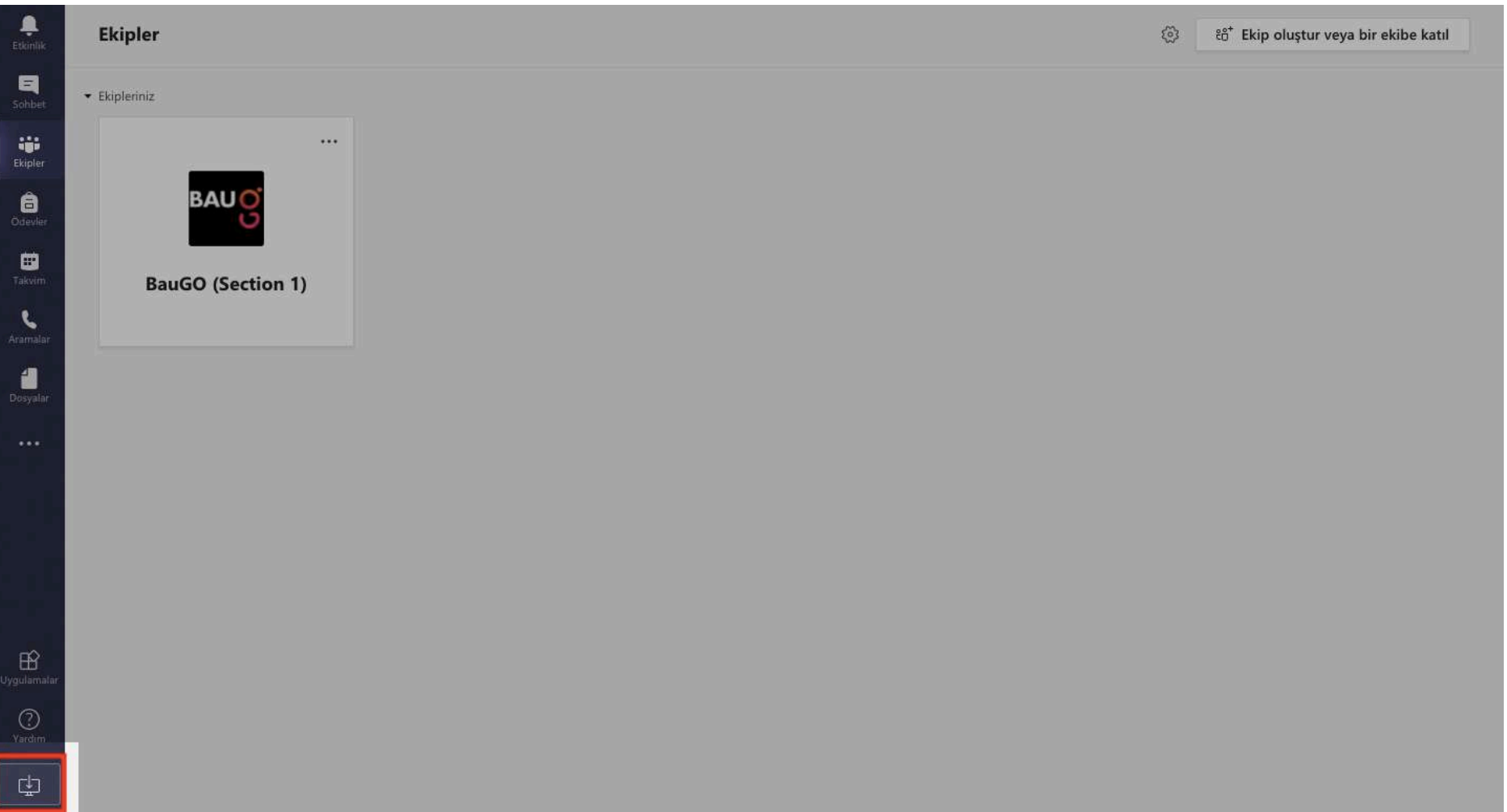

# **DERSE ERİŞİM (1)**

**Ekipler (Teams) alanında yaz okulunda alacağınız derslerin isimlerini görebilirsiniz (Dersler bu gece itibariyle tanımlanmış olacaktır).**  Aşağıdaki görselde ekrandaki ikonların açıklamalarına yer verilmiştir.

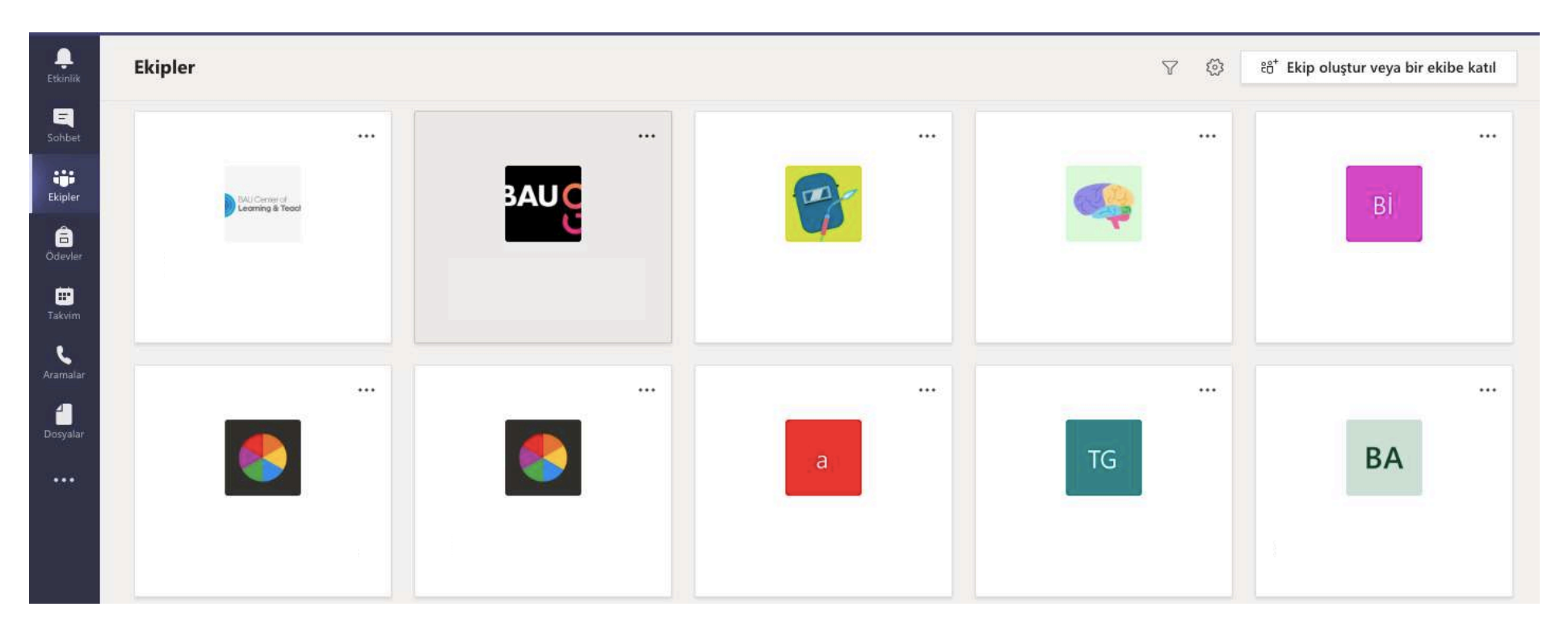

## **DERSE ERİŞİM (2)**

Ekipler alanında ilgili dersinize tıkladıktan sonra sağ tarafta yer alan "**Genel**" kanalına tıklayınız. **Bu ekranda SAP sayfanızda açıklanan ders saatinizde Katıl butonuna tıklayarak derse katılabilirsiniz. Ders öğretim üyesi dersi henüz başlatmamışsa bu butonu göremezsiniz. Ders öğretim üyesi dersi başlattıktan sonra "Katıl" butonu aktif olmaktadır.**

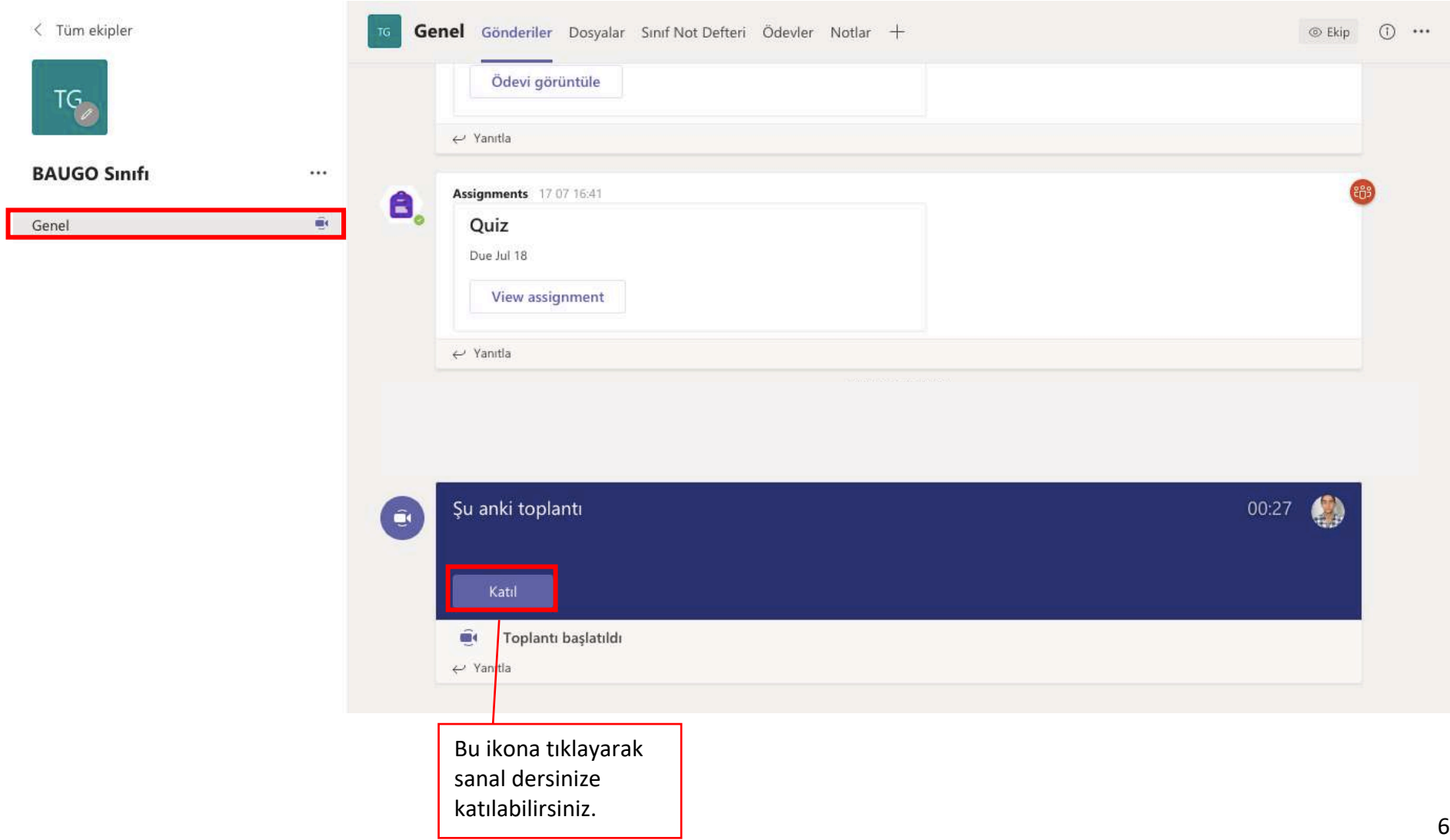

### **DERSE ERİŞİM (3)**

Sanal derse giriş sonra kamera ikonu ile görüntünüzü, mikrofon ikonu ile sesinizi paylaşabilirsiniz. Aşağıdaki görselde ekrandaki ikonların açıklamalarına yer verilmiştir.

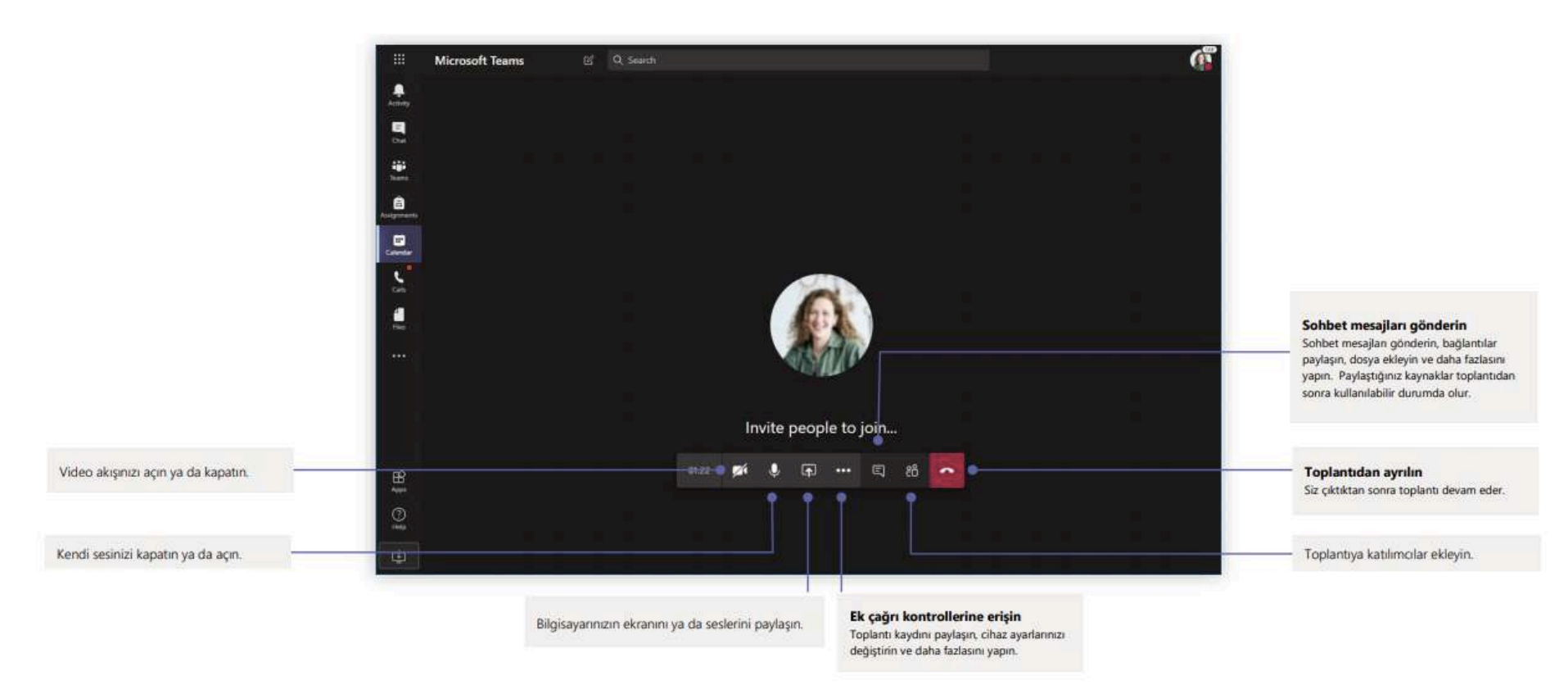